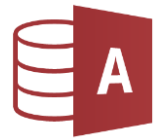

## 1. Öffne die Datenbank *Schule*

 Erstelle folgende Beziehungen und aktiviere immer auch *die referentielle Integrität*: *Datenbanktools > Beziehungen > Beziehungen*

*Ziehe die benötigten Tabellen vom Objektbereich links nach rechts in das Beziehungsfeld. Klicke der Tabelle Schueler auf SchuelerNr und ziehe nach links in die Tabelle Adresse auf SchuelerNr.*

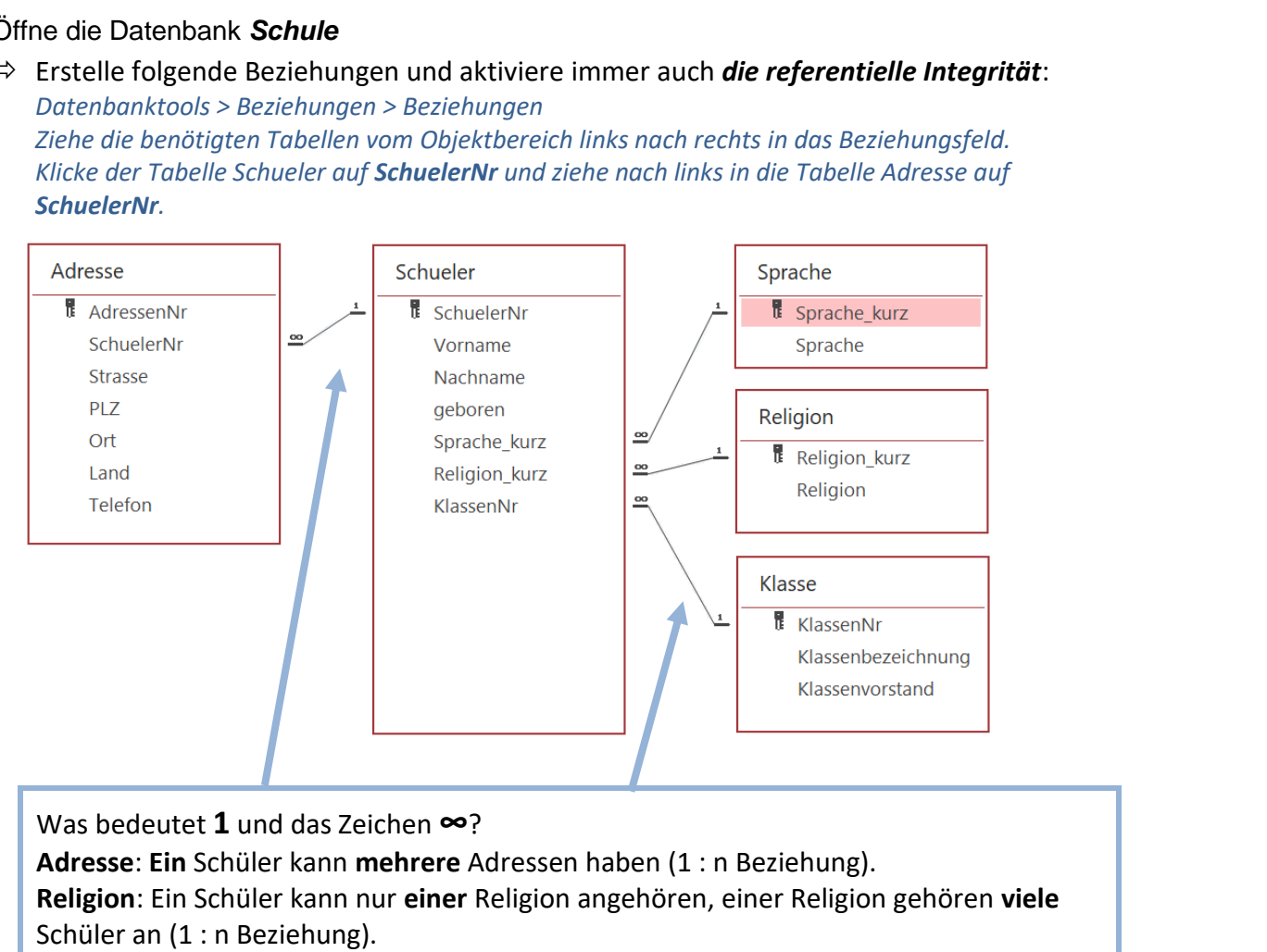

2. Öffne die Datenbank *Bibliothek*

Erstelle folgende Beziehungen und aktiviere *die referentielle Integrität*:

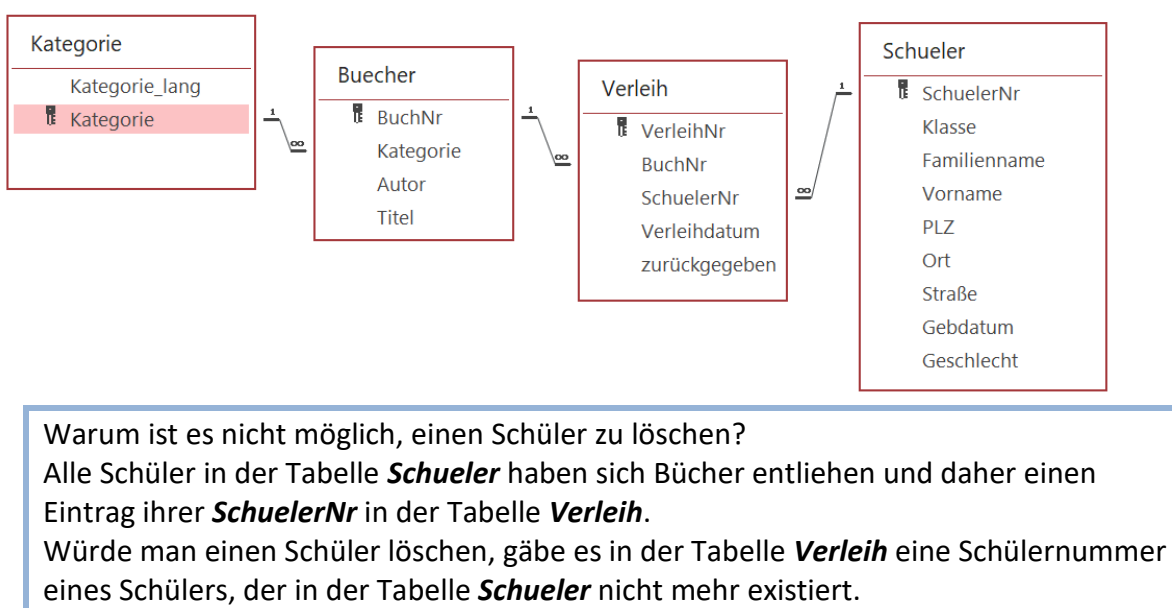

Die Aktivierung der *referentiellen Integrität* verhindert diese Löschung und sichert die logische Richtigkeit und Vollständigkeit der Einträge.